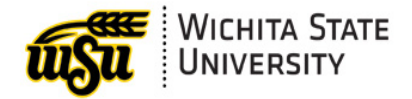

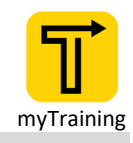

# <span id="page-0-2"></span>HOW TO: WITHDRAW FROM A TRAINING

*Document links may not work in Firefox. Scroll down to view guide information.*

#### Guide Contents

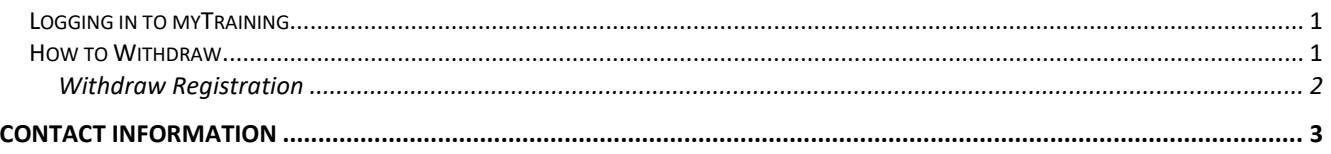

## <span id="page-0-0"></span>**Logging in to myTraining**

- Start by logging in to **myTraining** through **myWSU.**
- **MyTraining** is in the *Employee Training, Resources, Tools Professional Development* section.

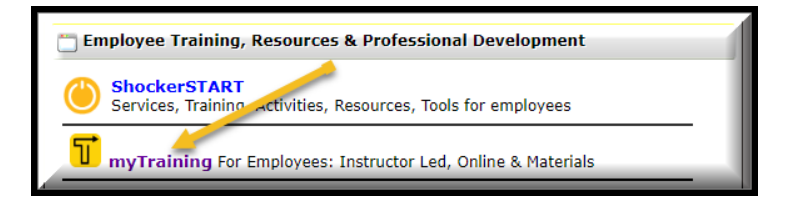

### <span id="page-0-1"></span>**How to Withdraw**

- Once logged in, hold your mouse over the **myTraining Options** section.
- Select **myTraining Transcript**

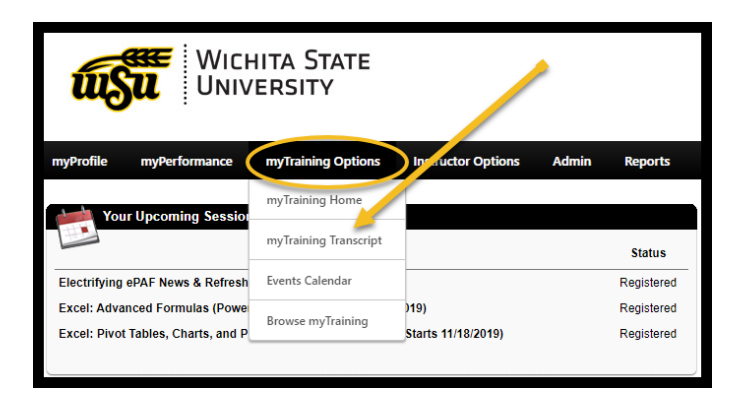

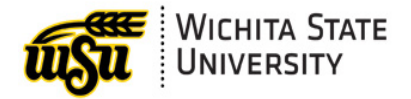

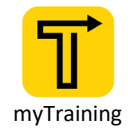

- When your **myTraining Transcript** with *Upcoming Sessions* appears, go to the training that you want to withdraw from.
- You will see on the right of your screen next to the class you want to withdraw from a black box that says **View Training Details.**
- Click on the down arrow in the **View Training Details** box.
- Select **Withdraw**

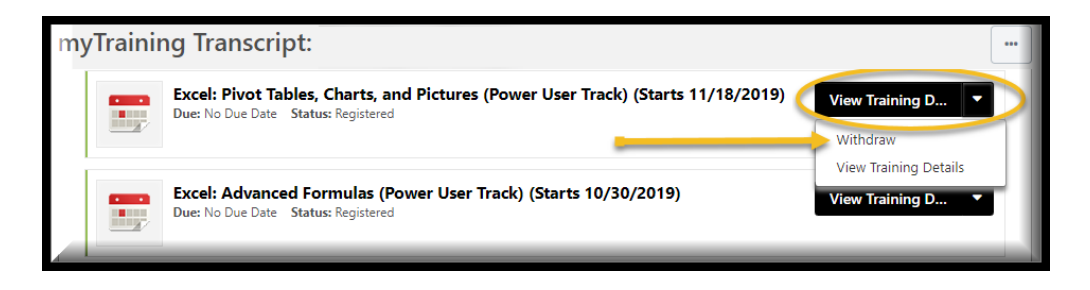

#### <span id="page-1-0"></span>**Withdraw Registration**

• Verify that you are withdrawing from the correct session by reviewing the information in the **Session Details** section.

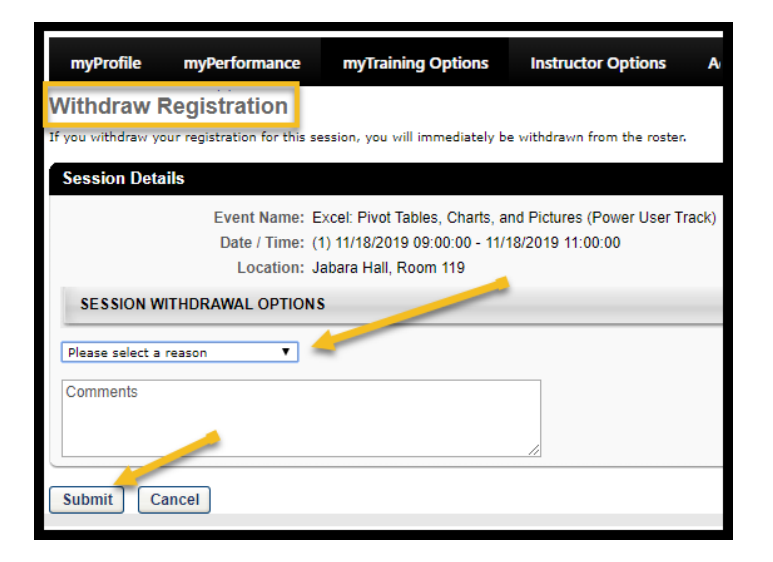

- In the **Session Withdrawal Options** section select the appropriate reason for withdrawing from the session in the drop-down menu.
- Leaving a comment is optional but helpful for the instructor.
- Click the **Submit** button to complete the withdraw process.
- Click the **Cancel** button if you do not wish to continue withdrawing from a session.

#### **[Back to Top](#page-0-2)**

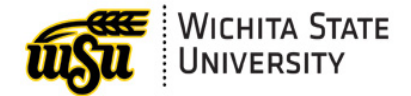

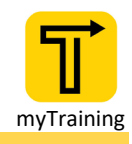

## <span id="page-2-0"></span>**CONTACT INFORMATION**

- ▶ myTraining Questions: myTraining@wichita.edu
- ▶ myWSU Password Assistance: Technology Help Desk: (316) 978-HELP or [helpdesk@wichita.edu](mailto:helpdesk@wichita.edu)